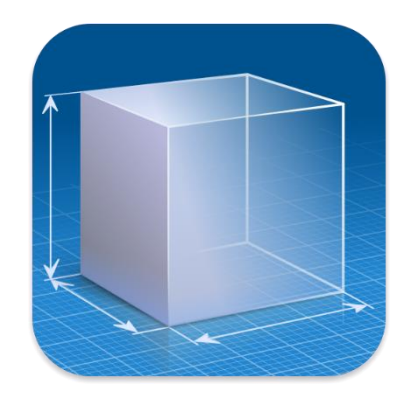

# CST CAD NAVIGATOR USER GUIDE

by CADSOFTTOOLS

<span id="page-1-1"></span>**[CST CAD Navigator](https://cadsofttools.com/products/cst-cad-navigator/)** is the CAD application compatible with Windows, macOS, and Linux. Under its user-friendly interface, there is a powerful core enabling quick viewing of 2D drawings and 3D models. The software makes it easy to import and export files, get dimensions, and create section views.

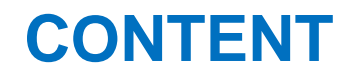

*(click to proceed to a topic)*

[How to get dimensions of a 3D model?](#page-7-0) [How to change the measuring units?](#page-8-0)

<span id="page-1-0"></span>[What file formats are](#page-2-0) supported? [How to get the distance betweeen two points?](#page-9-0) [How to open a file?](#page-3-0) How to create a section view of a model? [How to navigate around a file?](#page-4-0) [How to adjust a section plane's position?](#page-11-0) [What are the export formats?](#page-5-0) [How to measure a 2D file?](#page-6-0)

### <span id="page-2-0"></span>**[WHAT FILE FORMATS ARE SUPPORTED?](#page-1-0)**

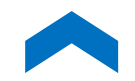

CST CAD Navigator supports both 2D and 3D file formats. It enables to open:

#### **CAD FORMATS**

DWG (up to Autodesk AutoCAD® 2021), DXF.

#### **VECTOR FORMATS**

PDF, SVG, CGM, GBR, PLT, HPGL, HGL, HG, HPG, PLO, HP, HP1, HP2, HP3, HPGL2, HPP, GL, GL2, PRN, SPL, RTL, PCL.

#### **3D FORMATS**

IGES, IGS, STEP, STP, STL, X\_T, X\_B, SLDPRT, SAT, FSAT, SAB, OBJ, BREP, SMT, IPT.

#### **RASTER FORMATS**

PNG, BMP, JPG, JPEG, TIF, TIFF, GIF.

# <span id="page-3-0"></span>**HOW TO OPEN A FILE?**

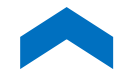

When you run CST CAD Navigator for the first time, click **Browse**, select your file and then click **Open**. On subsequent run of the application, your recent files are displayed. To view one of them, double-click on it or select it and click **Import**.

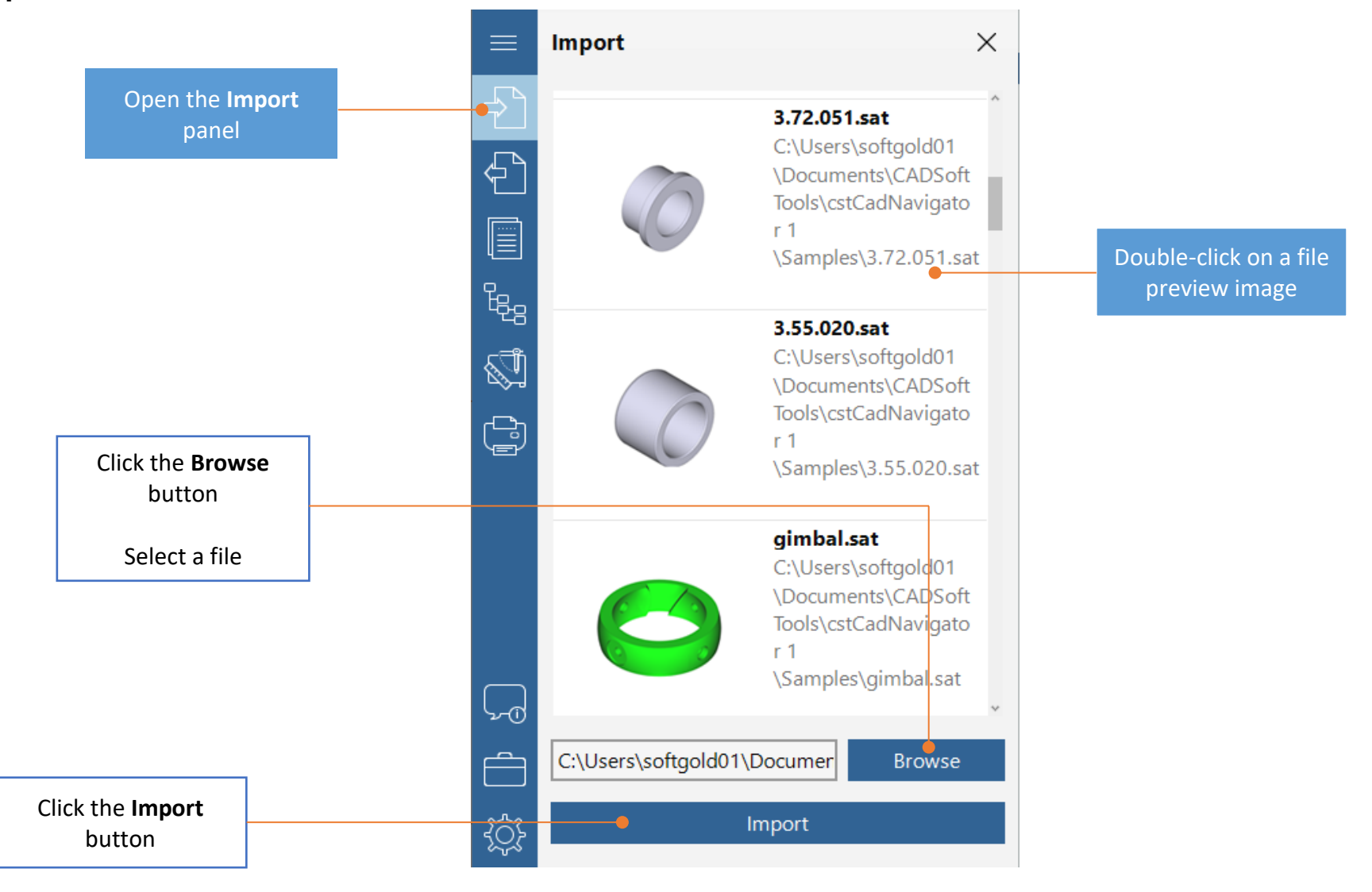

### <span id="page-4-0"></span>**HOW TO NAVIGATE AROUND A FILE?**

CST CAD Navigator enables to quickly navigate around your 2D drawing or 3D model.

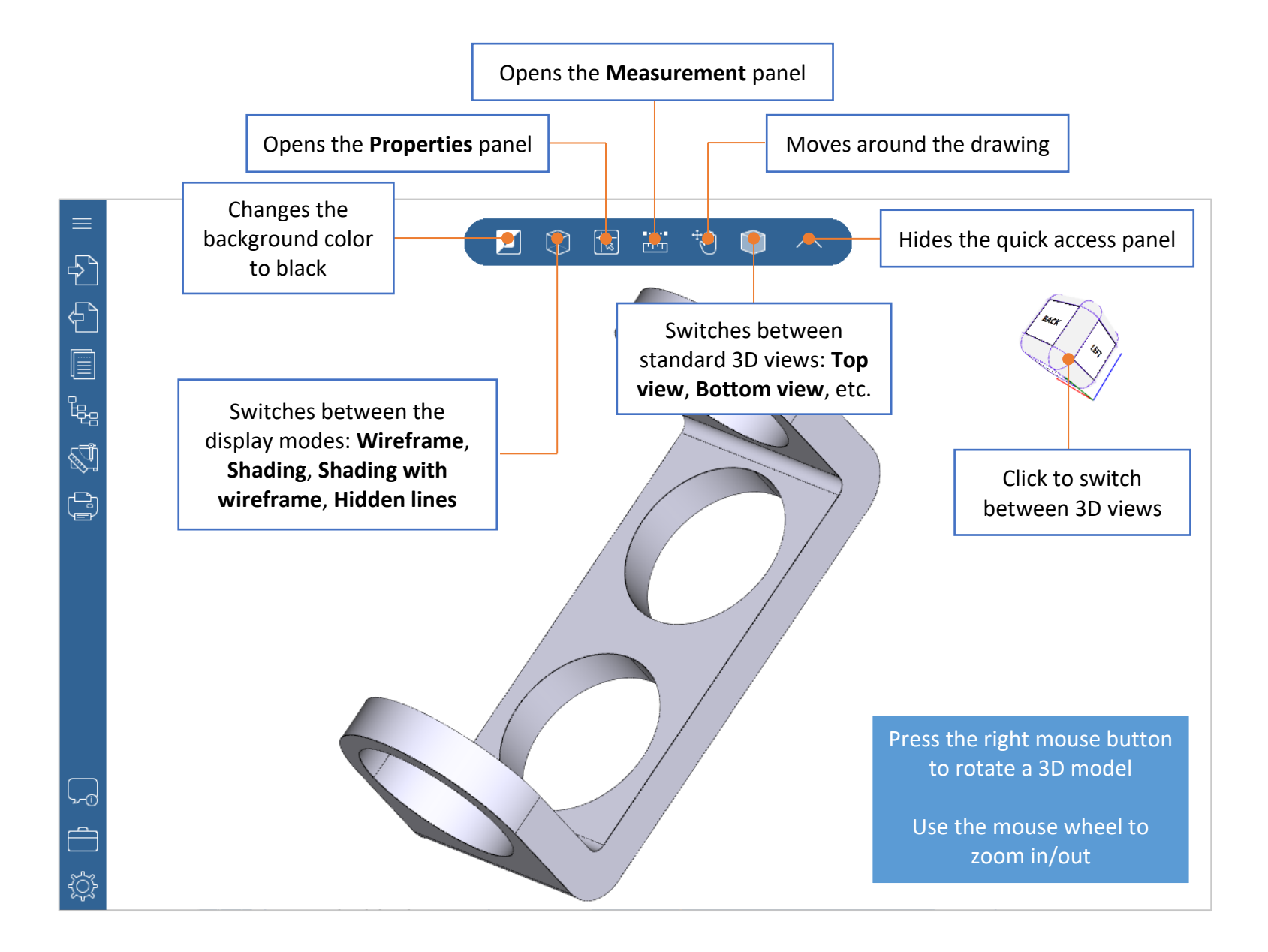

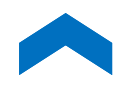

# **WHAT ARE THE EXPORT FORMATS?**

<span id="page-5-0"></span>CST CAD Navigator enables to save files to the following formats:

**CAD FORMATS:** DWG (versions 2000, 2004, 2010), DXF.

**VECTOR FORMATS:** PDF, CGM, SVG, SWF, HPGL/2.

**3D FORMATS:** IGES, STEP, STL, OBJ, ACIS.

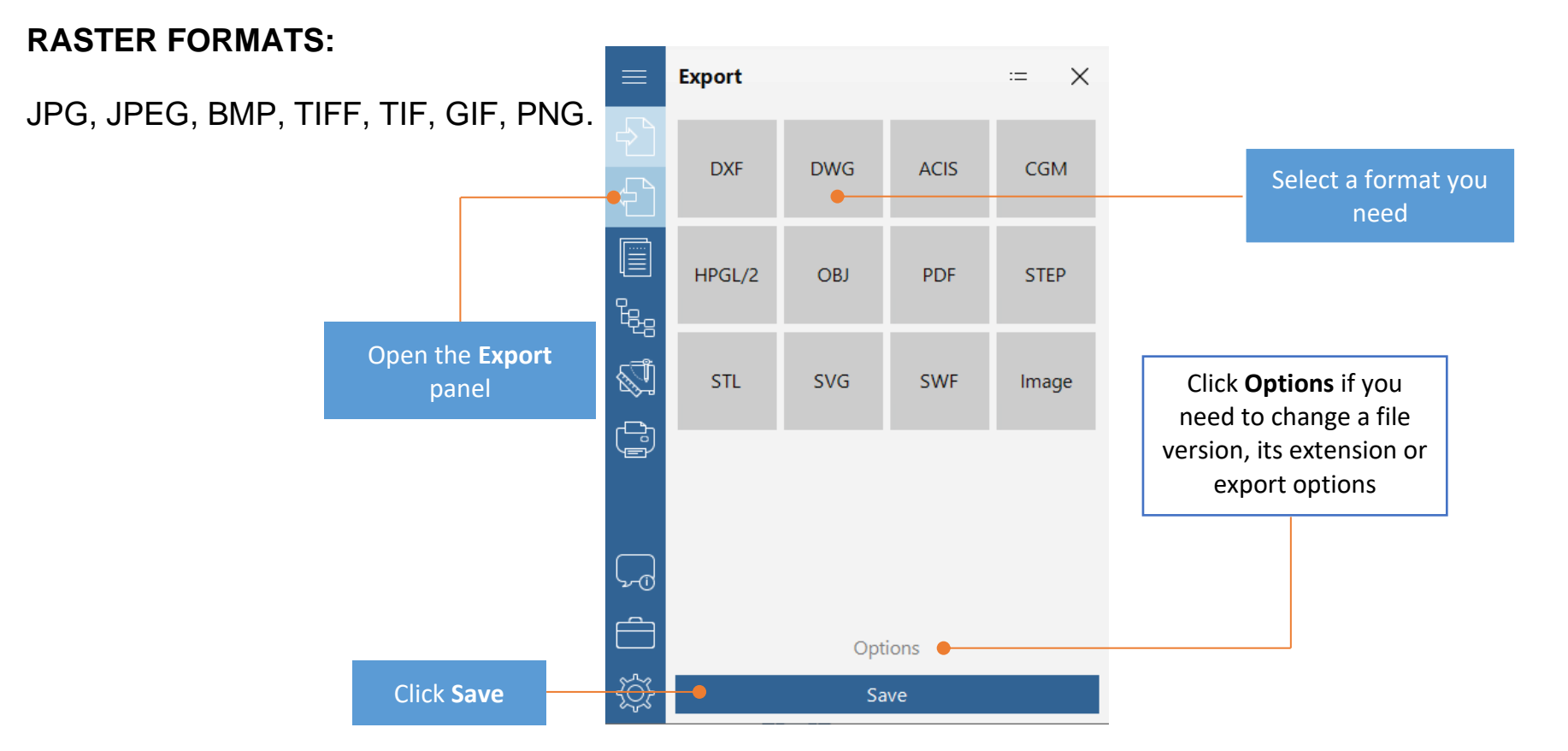

# <span id="page-6-0"></span>**HOW TO MEASURE A 2D FILE?**

CST CAD Navigator provides two measuring tools to measure 2D files: **Distance** and **Polyline Length**.

Using the **Distance** tool, you can get the distance between two points.

Using the **Polyline Length** tool, you can get the length of a polyline part, its total length, or area.

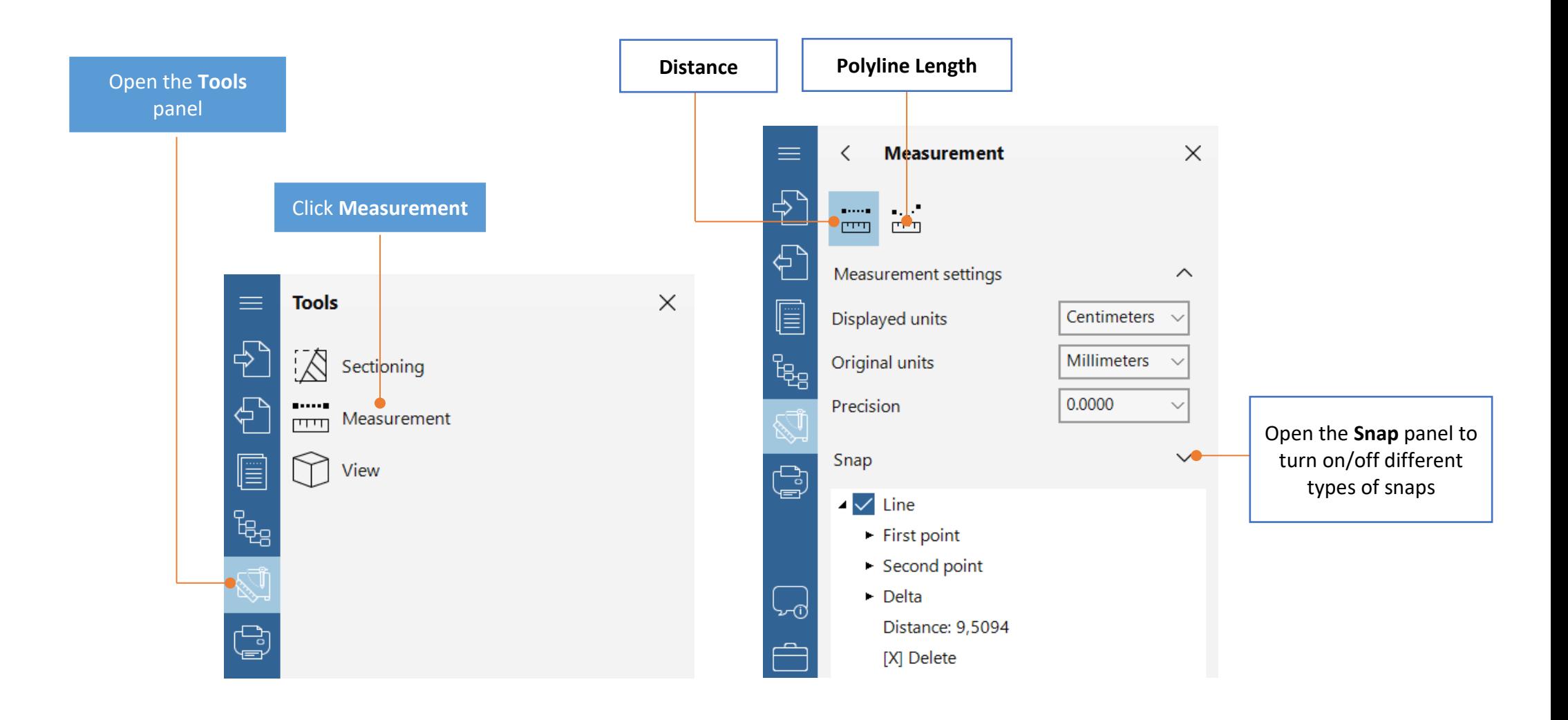

### <span id="page-7-0"></span>**HOW TO GET DIMENSIONS OF A 3D MODEL?**

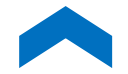

CST CAD Navigator provides three measuring tools to get dimensions of 3D models: **Distance**, **Edge**, and **Distance between edges/circles**.

Using the **Distance** tool, you can get the distance between two points, between a point and surface, between two parallel surfaces.

Using the **Edge** tool, you can get the length of an edge and the radius of a circle or a circular arc.

Using the **Distance between edges/circles** tool, you can get the distance between two parallel edges or between two circle centers.

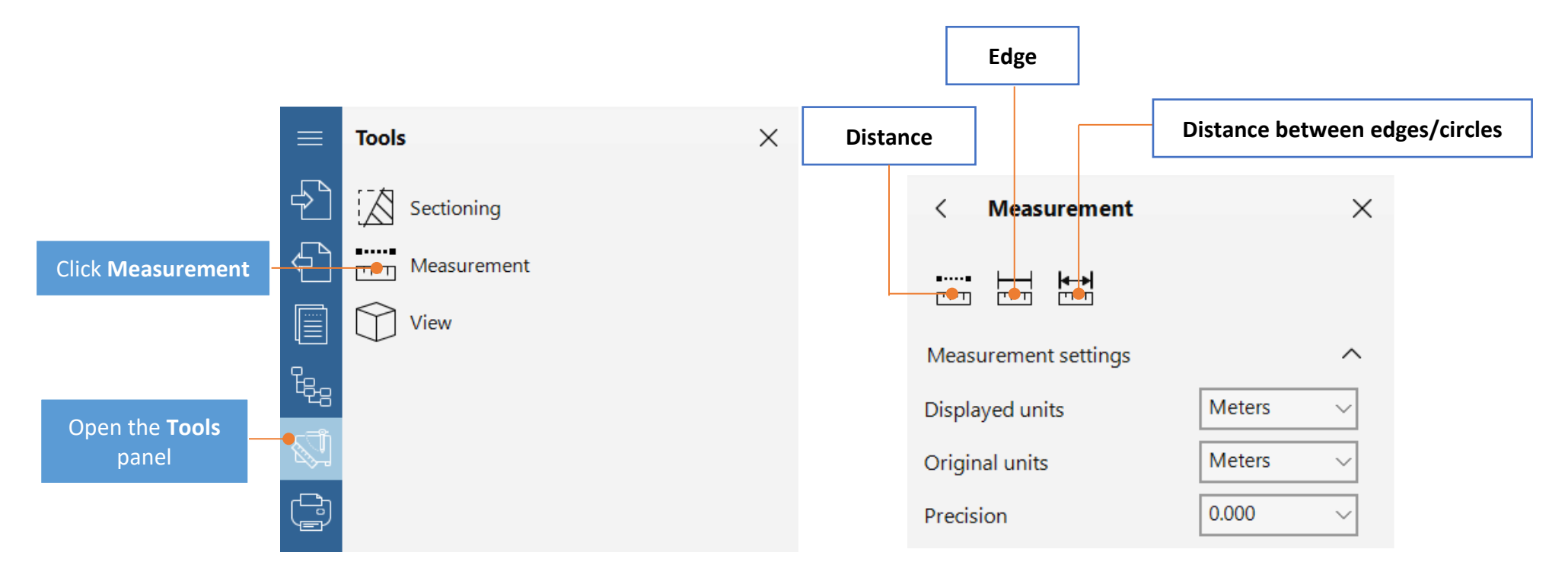

# <span id="page-8-0"></span>**HOW TO CHANGE THE MEASURING UNITS?**

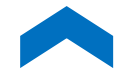

You can change the measuring units in the **Measurement settings** section. Set the original units of a drawing/3D model (units in which it was created) and the units in which you want the measurement results to be displayed.

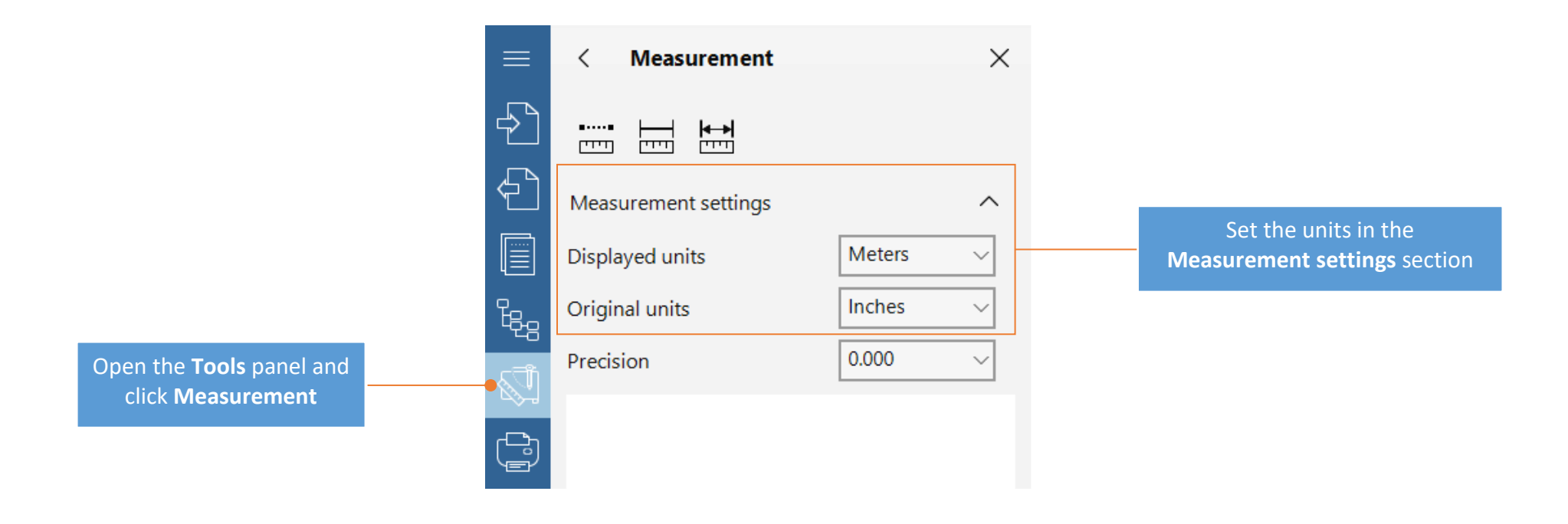

# <span id="page-9-0"></span>**HOW TO GET THE DISTANCE BETWEEN TWO POINTS?**

Activate the **Distance** tool, then click to specify the first and the second points on a 3D model. The result will be shown in **Measurement** panel on the left and on a 3D model itself.

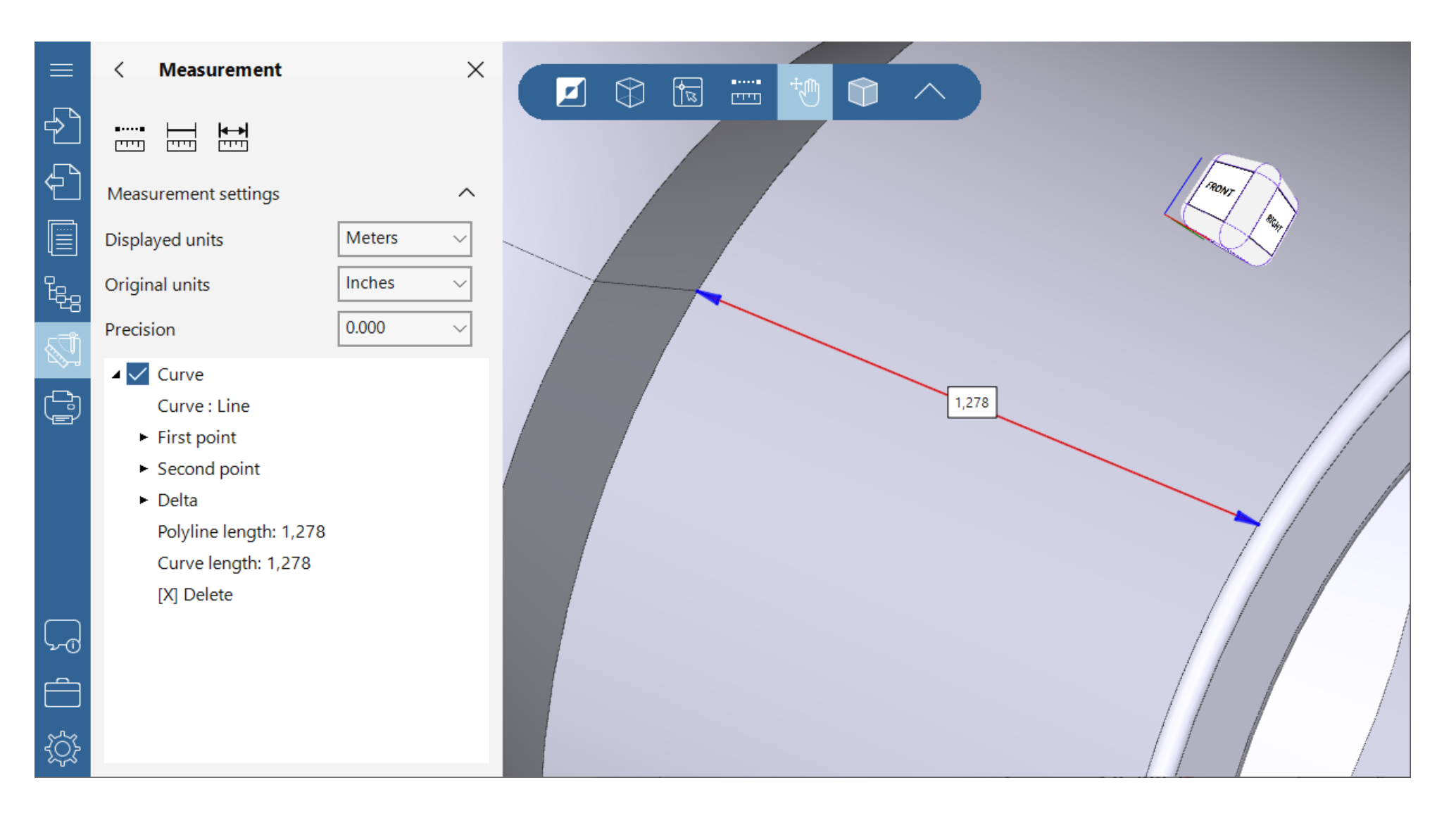

# **HOW TO CREATE A SECTION VIEW OF A MODEL?**

CST CAD Navigator has a dynamic section tool. With its help, you may create a section view of a 3D model and see its hidden elements. Sections do not modify geometry and are fully customizable.

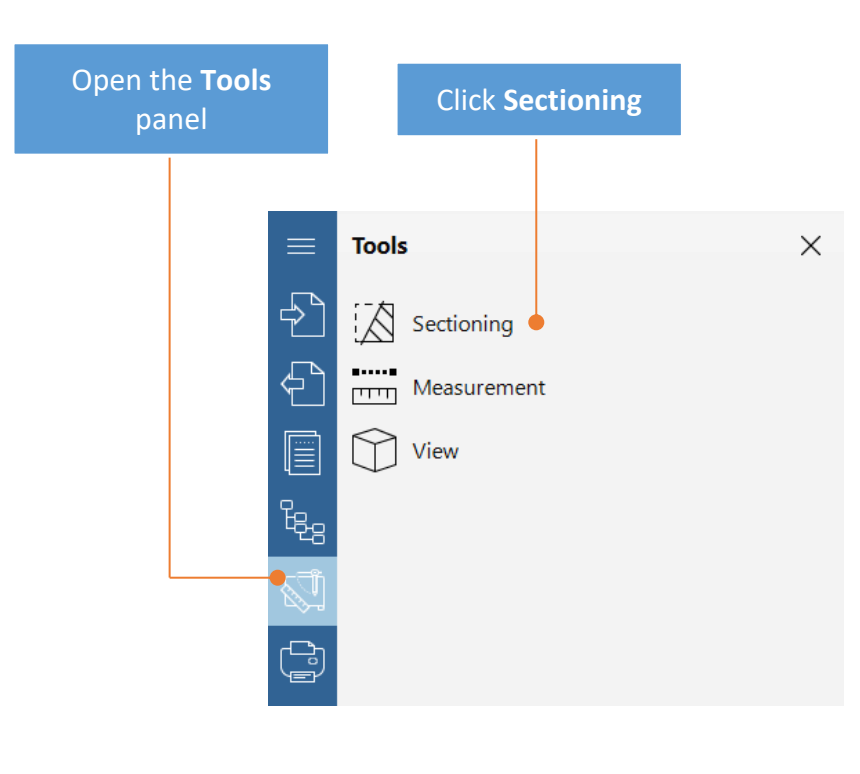

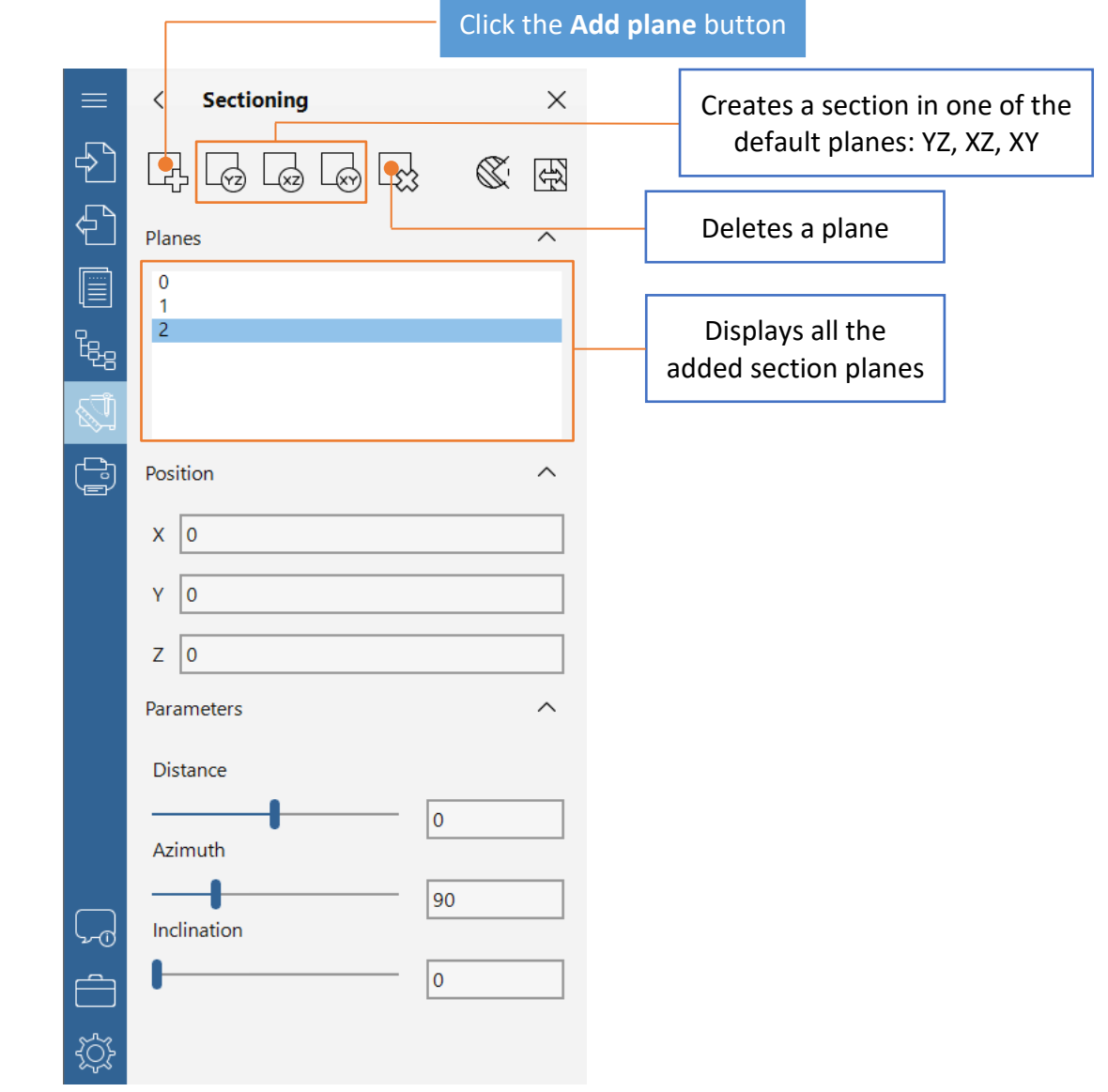

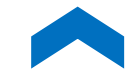

# <span id="page-11-0"></span>**HOW TO ADJUST A SECTION PLANE'S POSITION?**

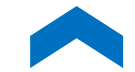

To adjust a section plane's position, move the sliders or specify the coordinates of the central point in the X, Y, Z fields.

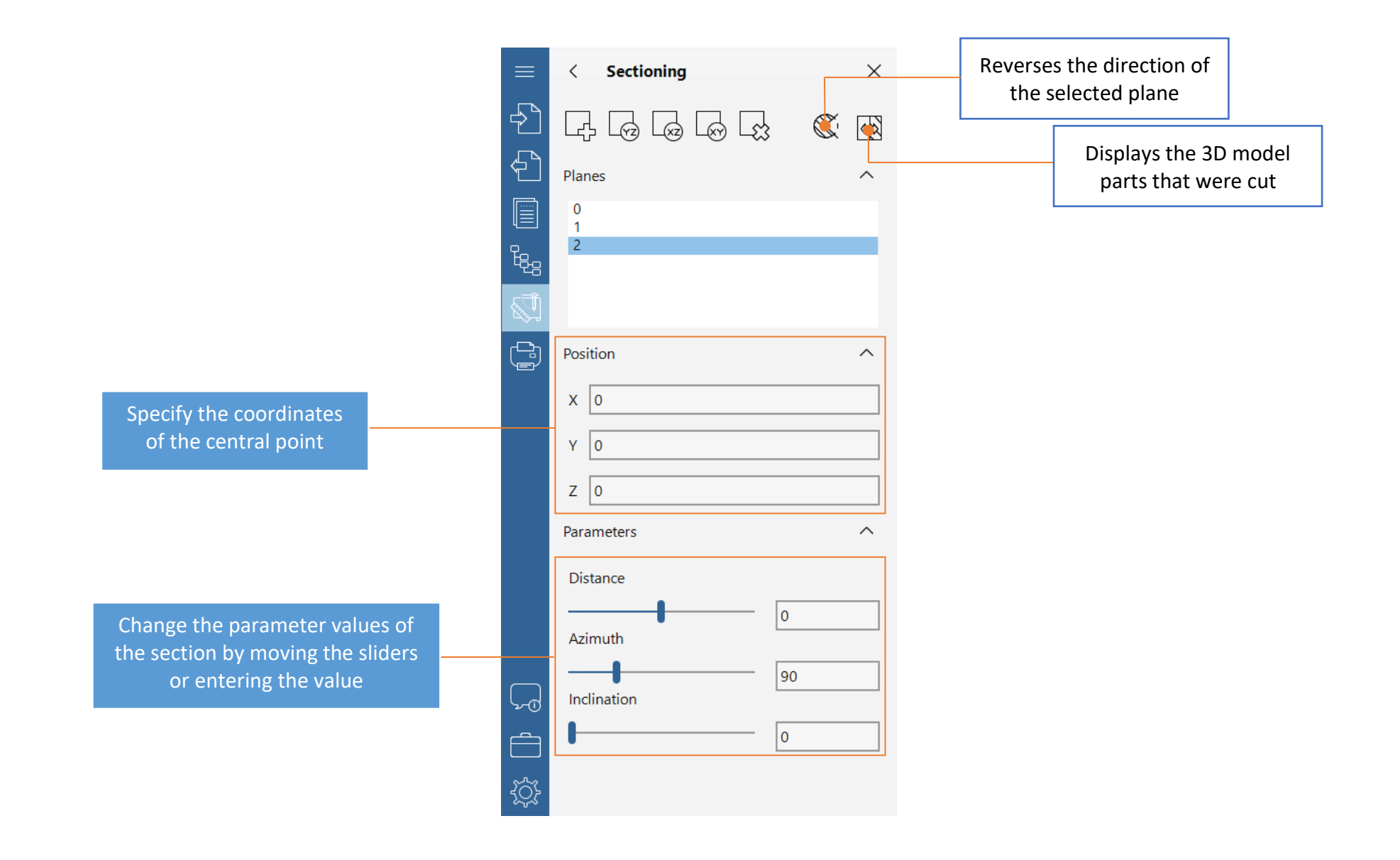

# <span id="page-12-0"></span>**HOW TO SEE THE STRUCTURE OF A FILE?**

The **Structure** panel includes the following sections:

2D: **Layers**, **Layout**, **Drawing**, **File Information**.

#### 3D: **Drawing**, **File Information**.

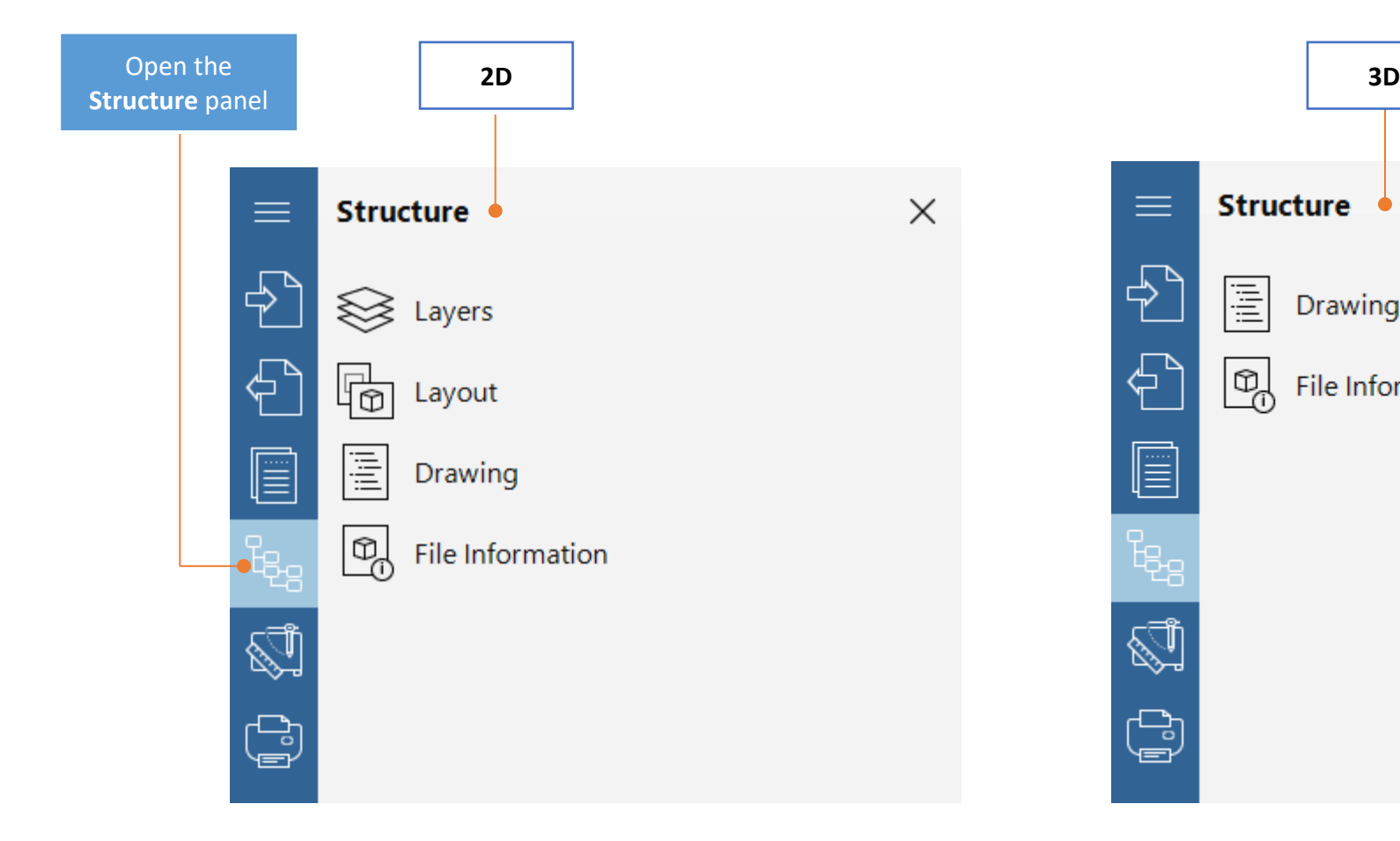

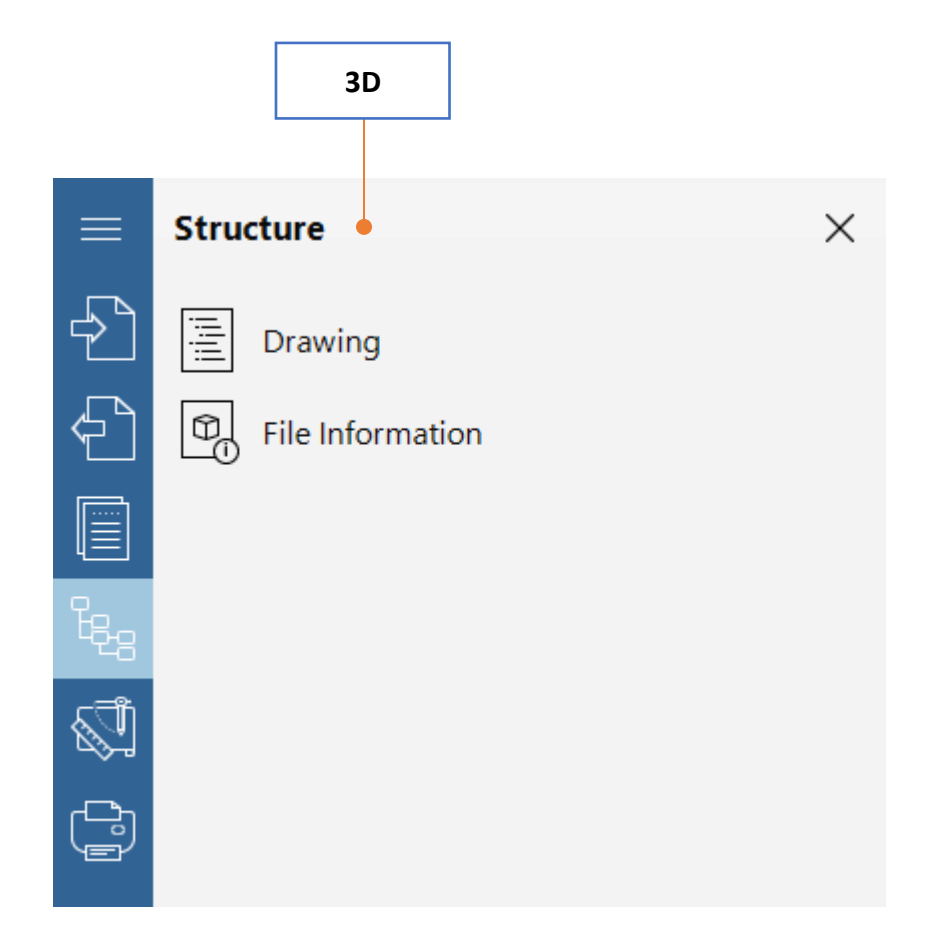

### <span id="page-13-0"></span>**HOW TO SEE PROPERTIES OF AN ENTITY?**

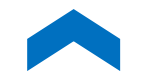

To see properties of an object, use the **Selection** tool from the quick access toolbar.

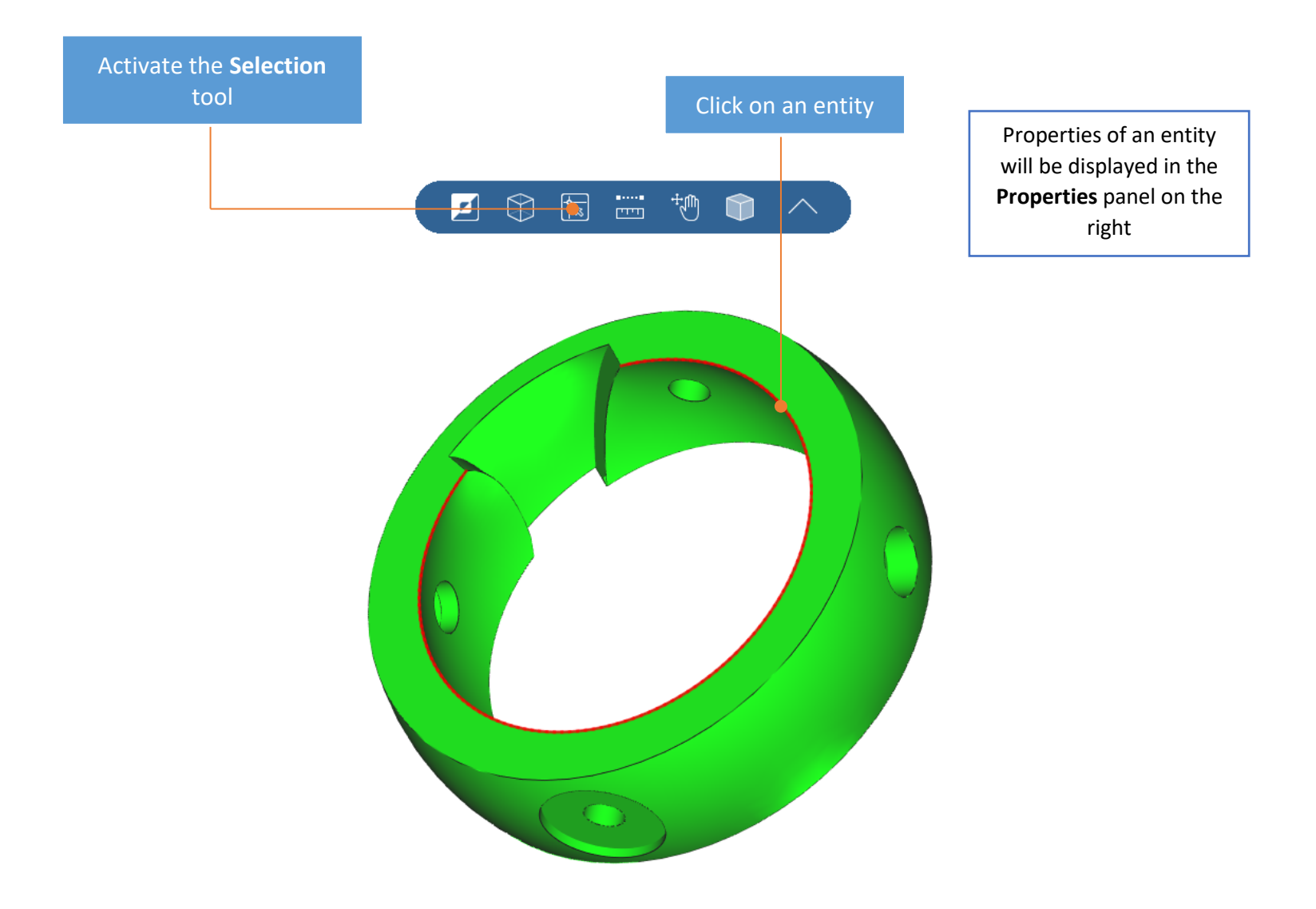

# <span id="page-14-0"></span>**HOW TO PRINT A FILE?**

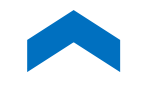

CST CAD Navigator enables to configure the printing settings and print files.

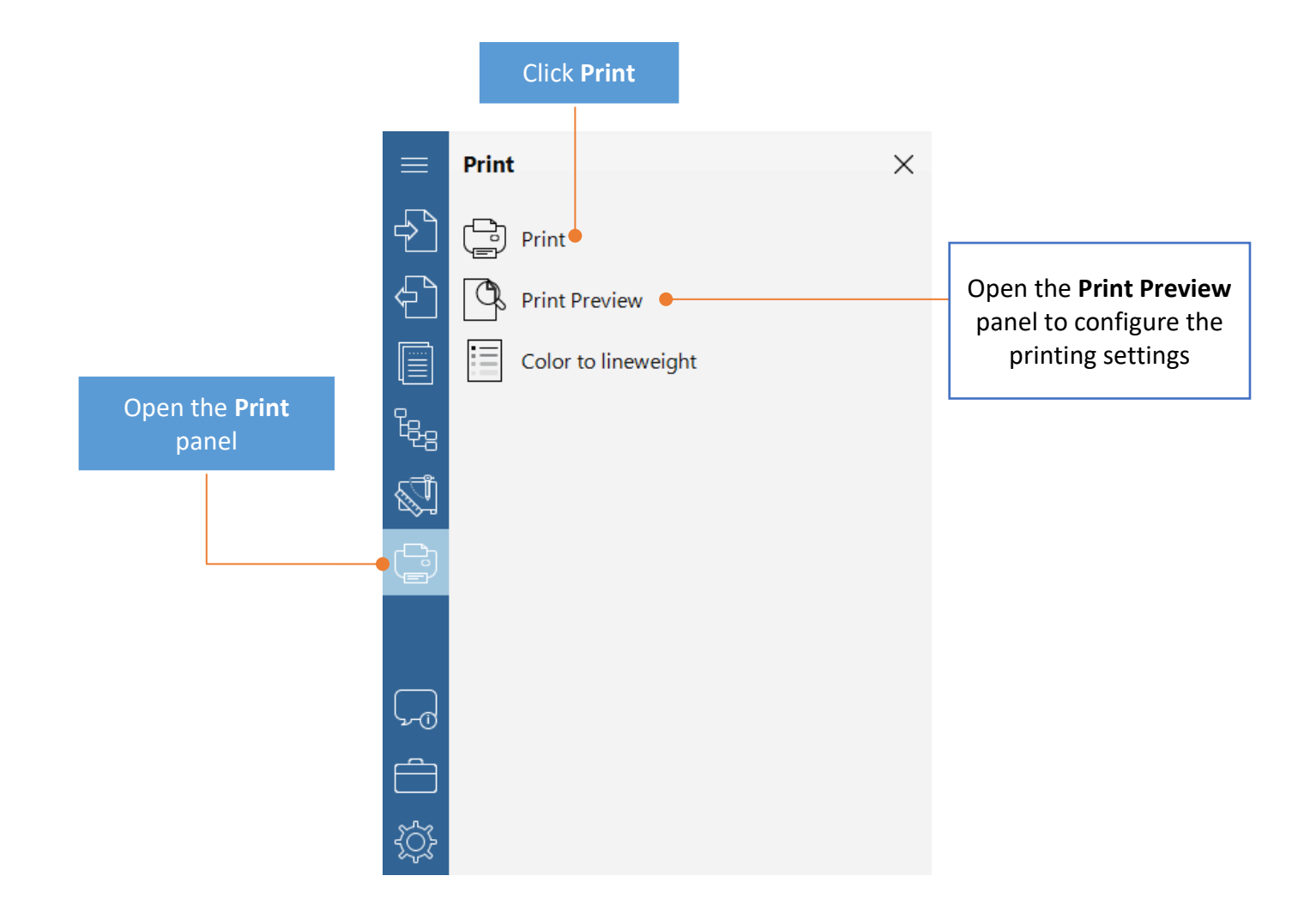

### <span id="page-15-0"></span>**HOW TO CONFIGURE SETTINGS?**

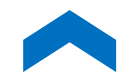

You can customize CST CAD Navigator to make it better fit your needs.

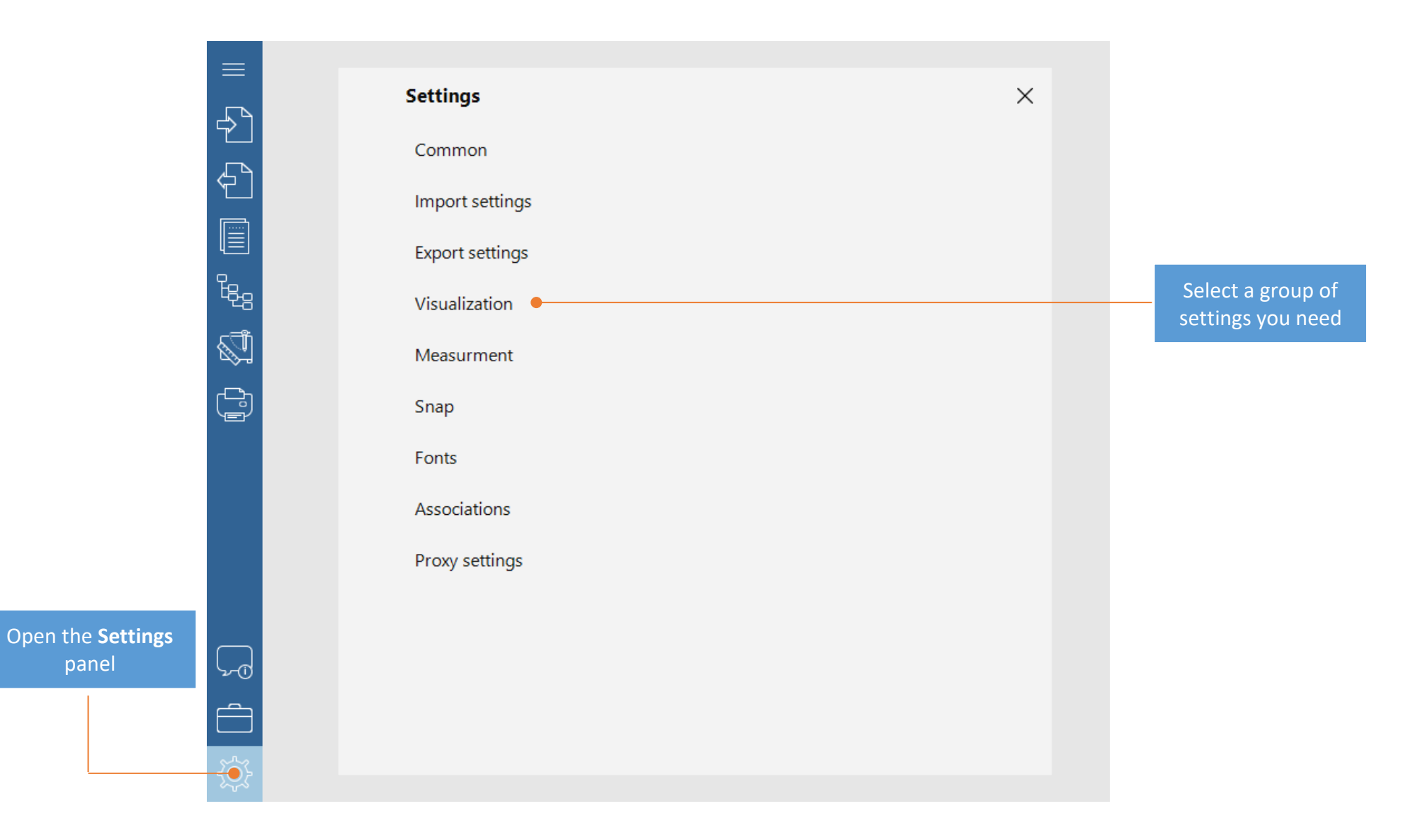